# Краткое руководство пользователя мобильного приложения Depesha-I

# **Основные функций мобильного приложения Depesha-I**

- осуществление обмена мгновенными текстовыми и голосовыми сообщениями,

- создание учетной записи пользователя
- 
- 
- 
- 
- 
- -
- авторизация и аутентификация пользователя в клиентском приложении

медиасообщениями и файлами в персональных и групповых чатах

- редактирование данных об учетной записи
- 
- осуществление голосовых вызовов
- осуществление поиска по контактам
- 
- удаление других пользователей из списка контактов
- добавление других пользователей в список контактов
- 
- 
- 
- смена пароля учетной записи
- -
- -
- 
- 
- -

# **Основные функции мобильного приложения Depesha-I**

- осуществление отправки мгновенных текстовых и голосовых сообщений, медиасообщений и файлов в каналы
- отображение статусов доставки и просмотра сообщений
- отображение информации об использовании другим пользователем клиентского приложения
- ограничение доступа к интерфейсу приложения используя PIN-код, либо, при наличии на мобильном устройстве данной возможности, биометрические системы
- оповещение об использовании собеседником громкой связи
- оповещение об произведенном снимке экрана (записи видео экрана) собеседником для мобильного приложения, работающего на ОС «iOS»

## **Установка мобильного приложения Depesha-I**

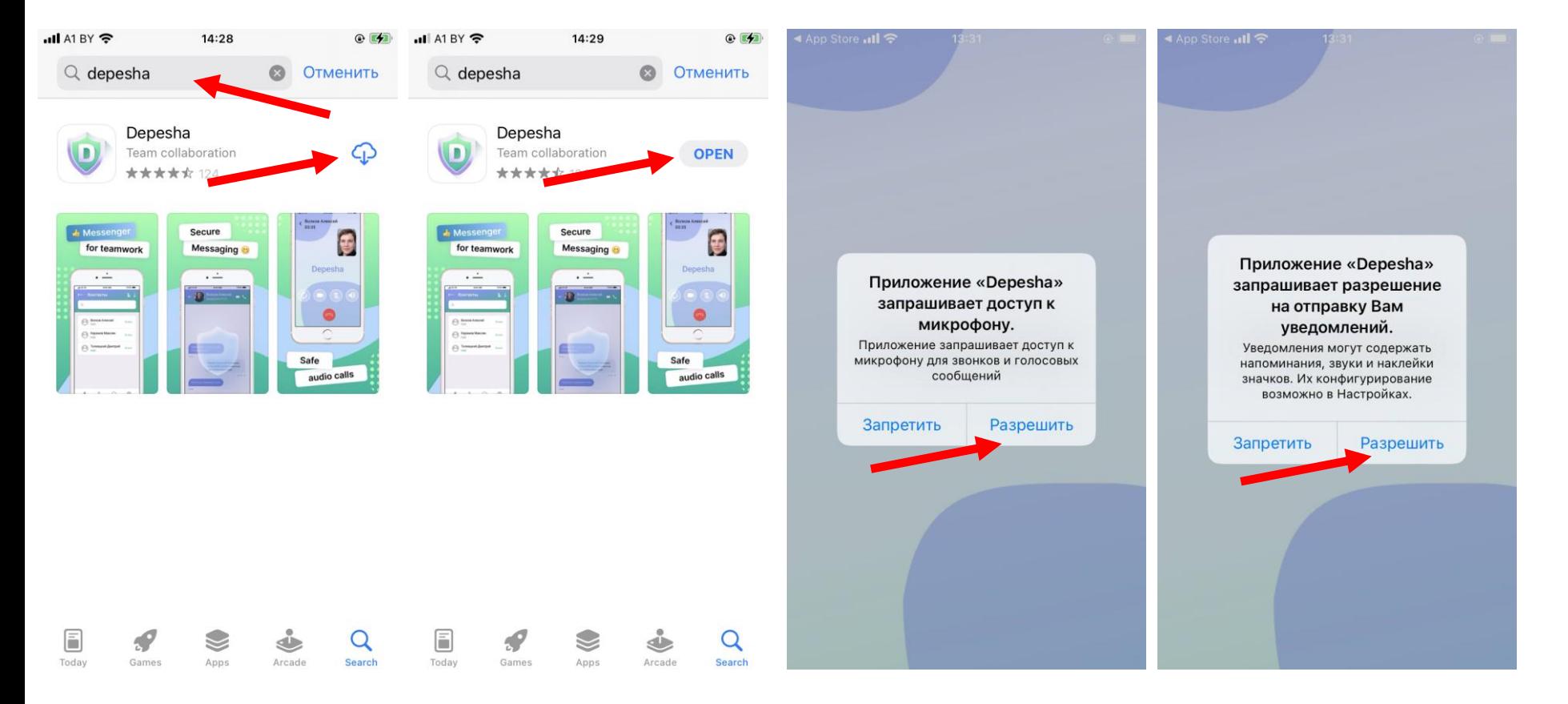

1. Скачайте и установите мобильное приложение Depesha в AppStore

2. Откройте мобильное приложение Depesha

3. Дайте Разрешение мобильному приложению Depesha на использование микрофона и отправку уведомлений

## **Вход пользователя в мобильное приложение Depesha-I**

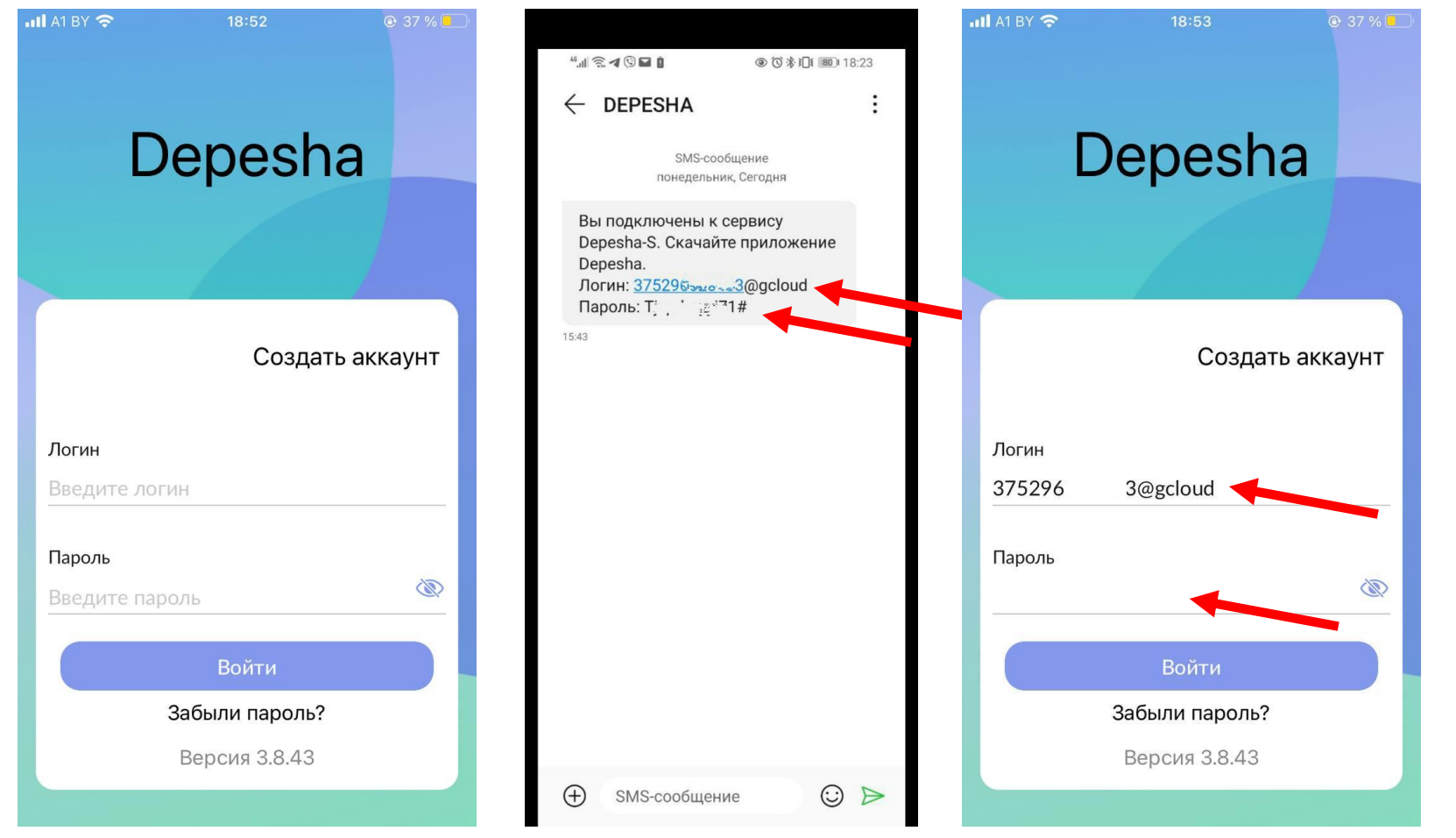

1. Откройте мобильное приложение Depesha на мобильном устройстве

2. Введите логин и пароль полученные в sms сообщении

3. Нажмите Войти.

# **Первый вход в мобильное приложение Depesha-I**

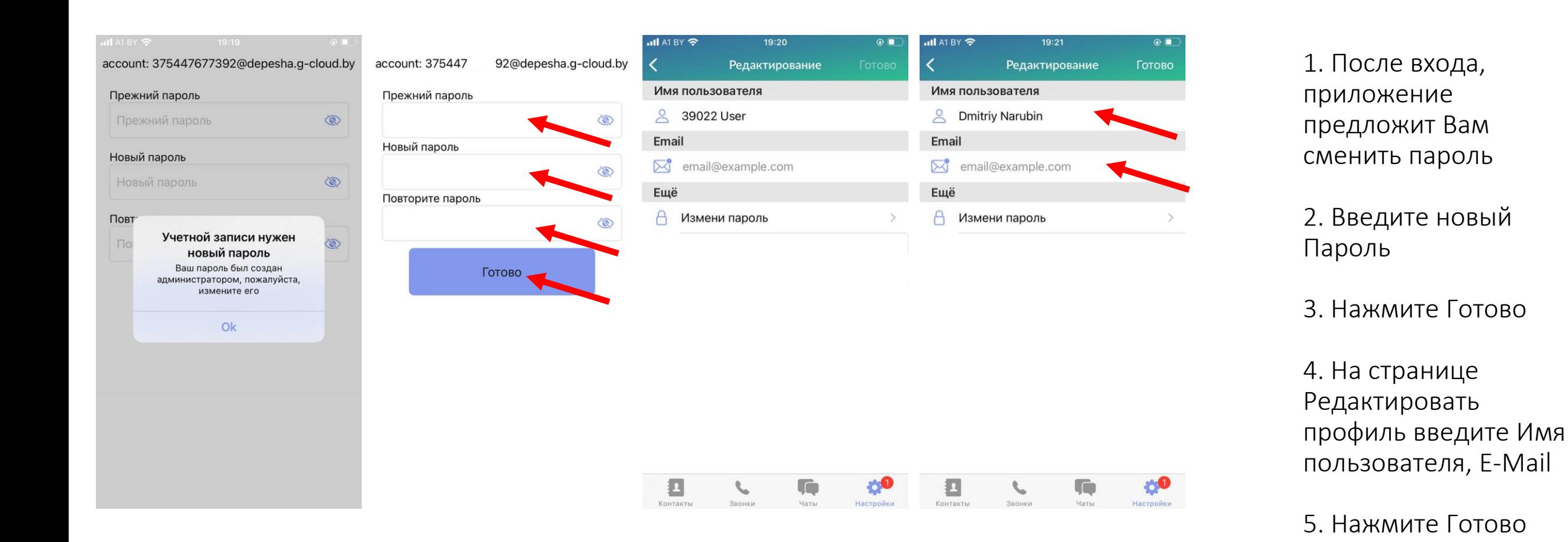

# **Интерфейс мобильного приложения Depesha-I**

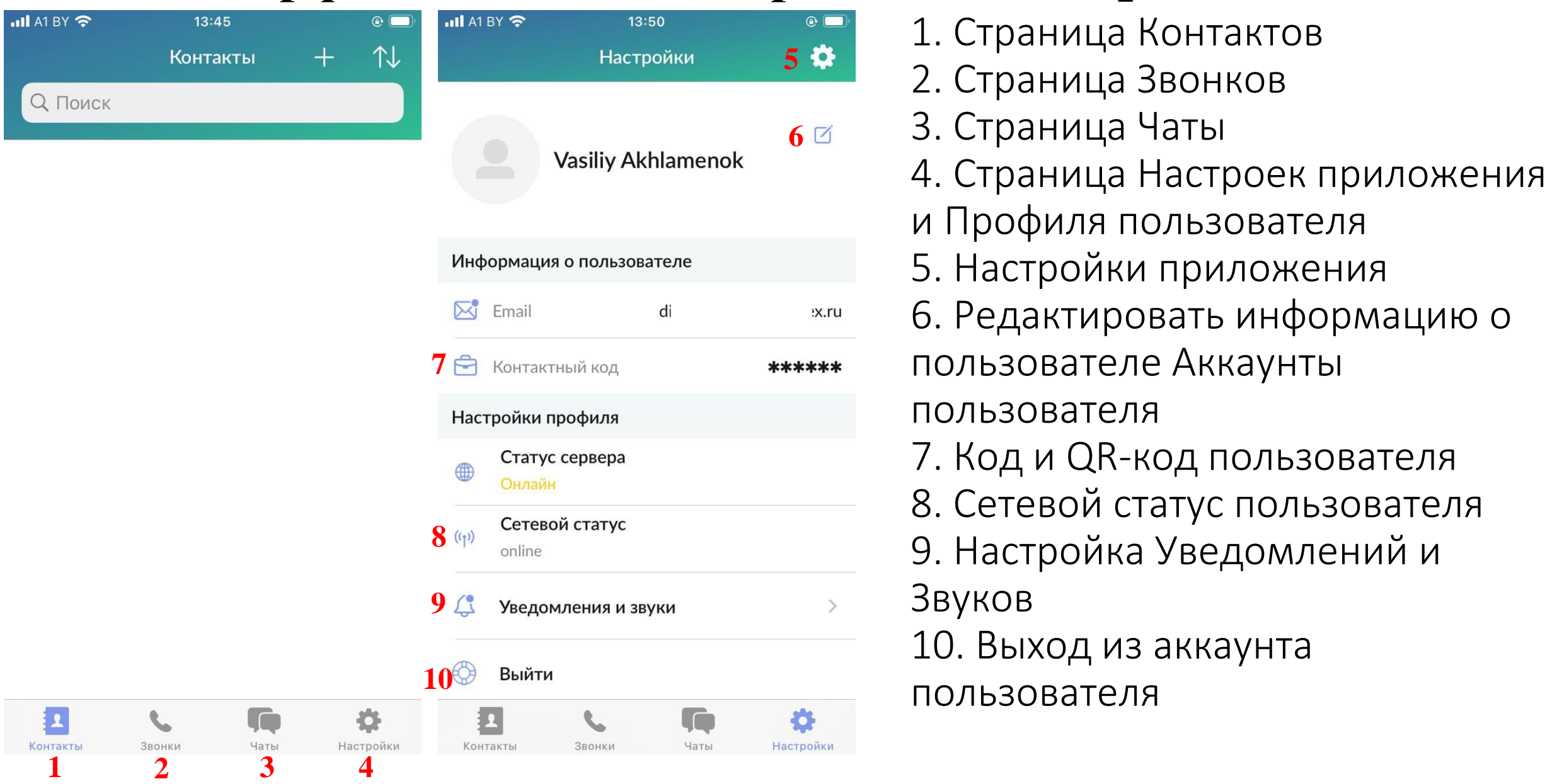

# **Добавление пользователя в контакты по Коду пользователя**

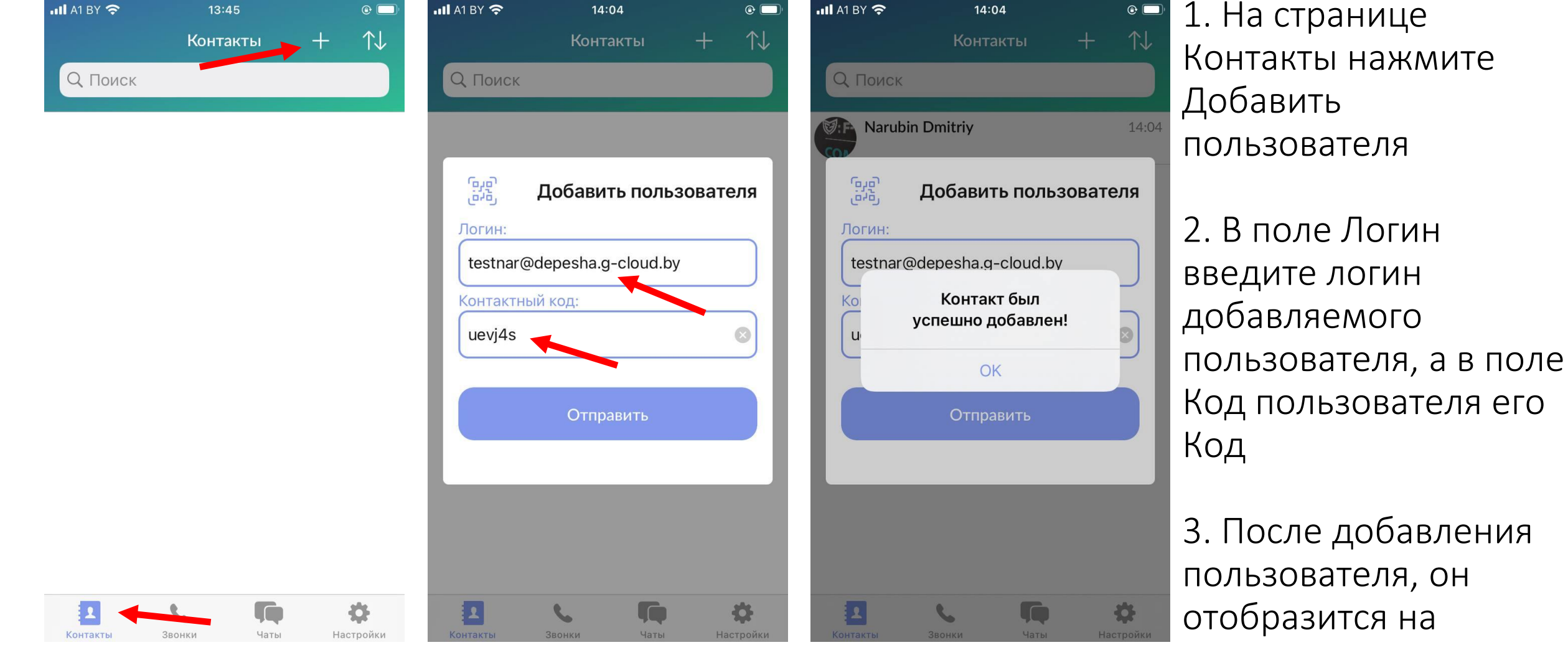

странице Контакты

#### **Добавление пользователя в контакты по QR-коду пользователя**

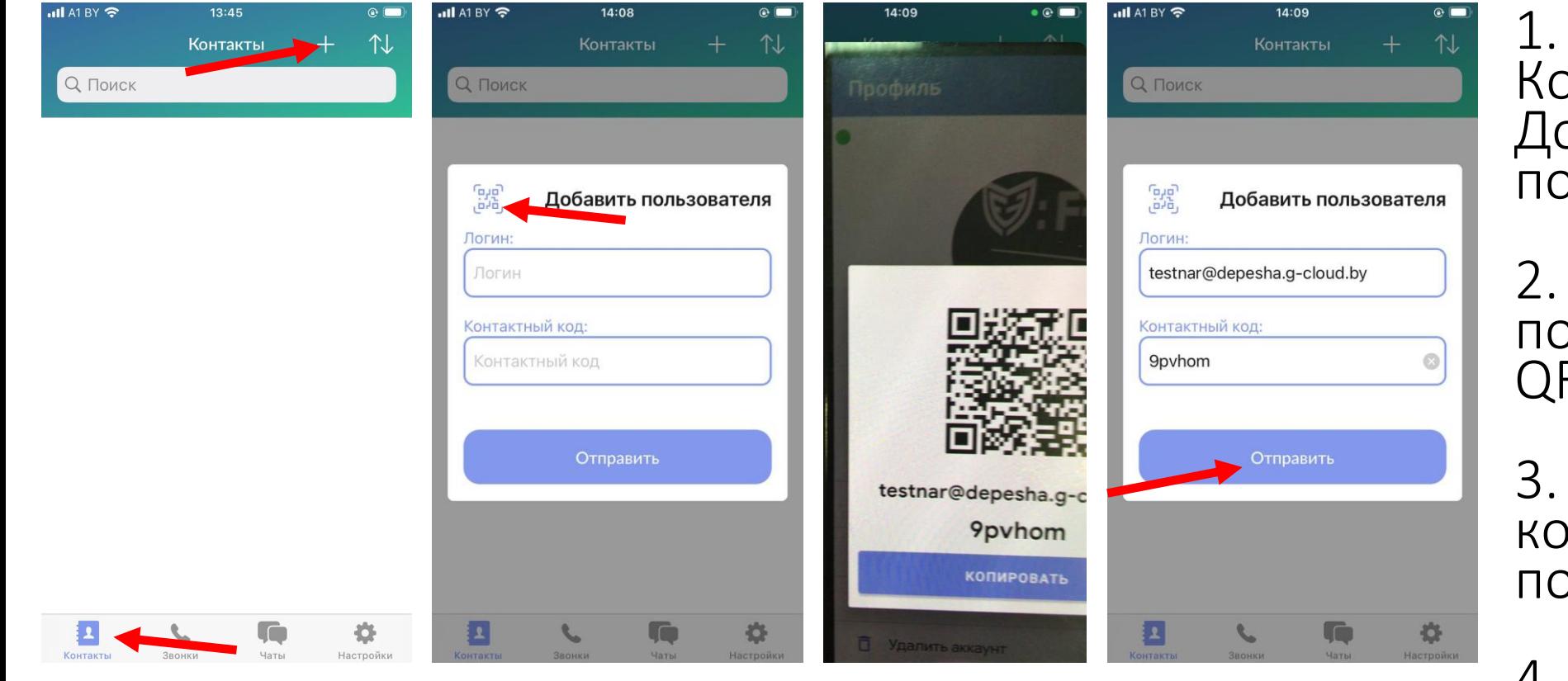

1. На странице Контакты нажмите Добавить пользователя

2. Нажмите добавить пользователя по QR-коду

3. Отсканируйте QRкод добавляемого пользователя

4. Нажмите Отправить

## **Установление голосового вызова**

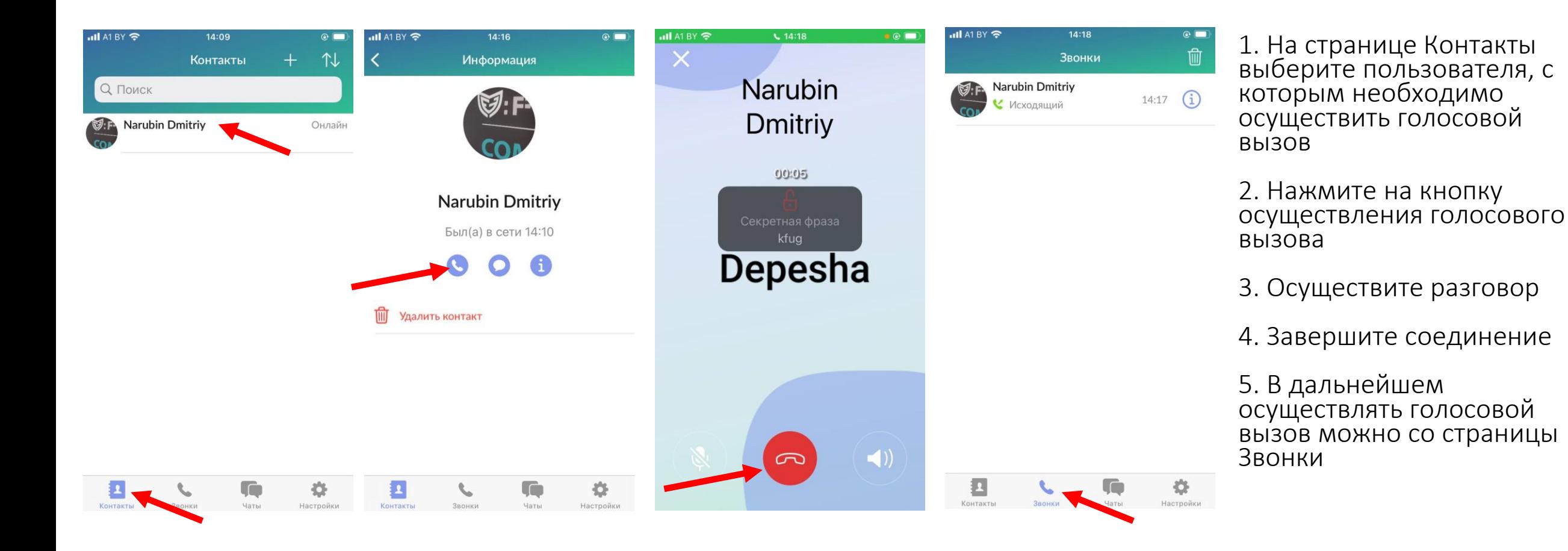

# **Верификация пользователя**

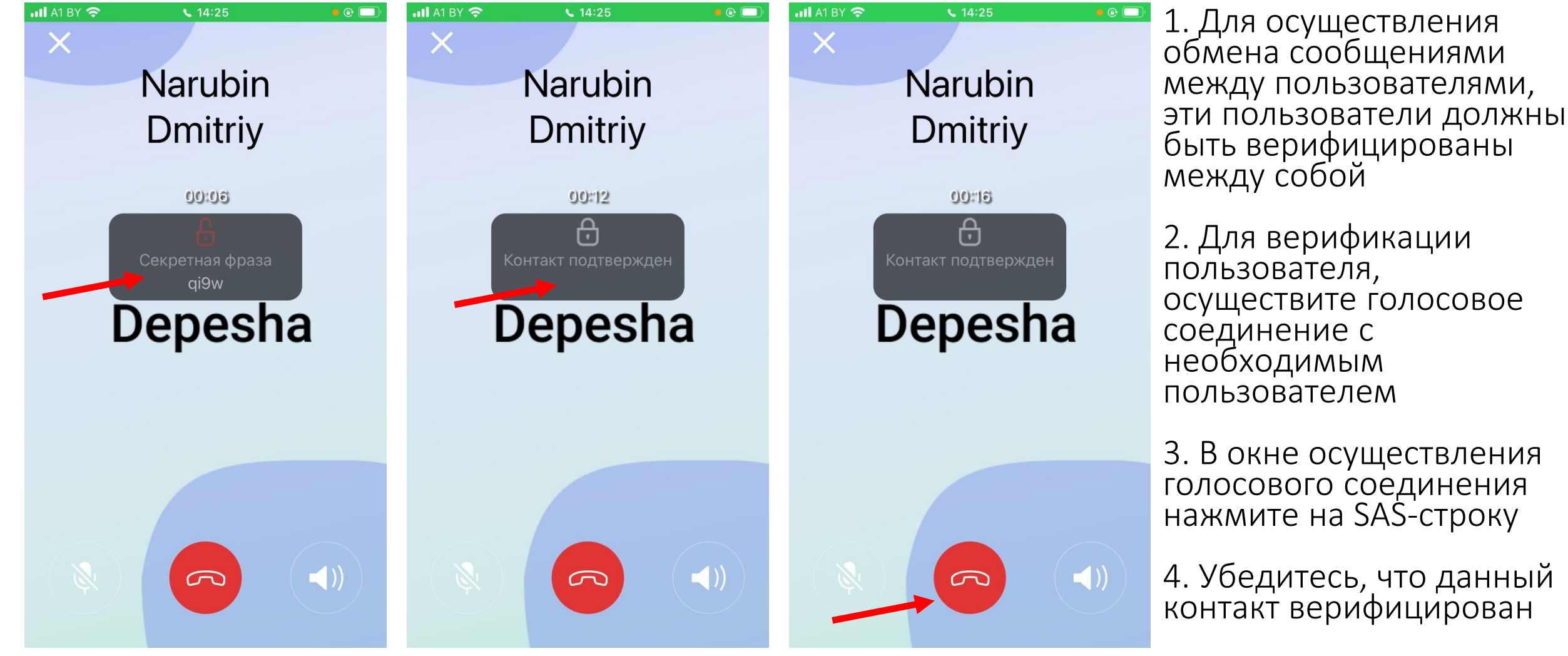

5. Завершите соединение

#### **Возвращение к установленному голосовому вызову из приложения Depesha**

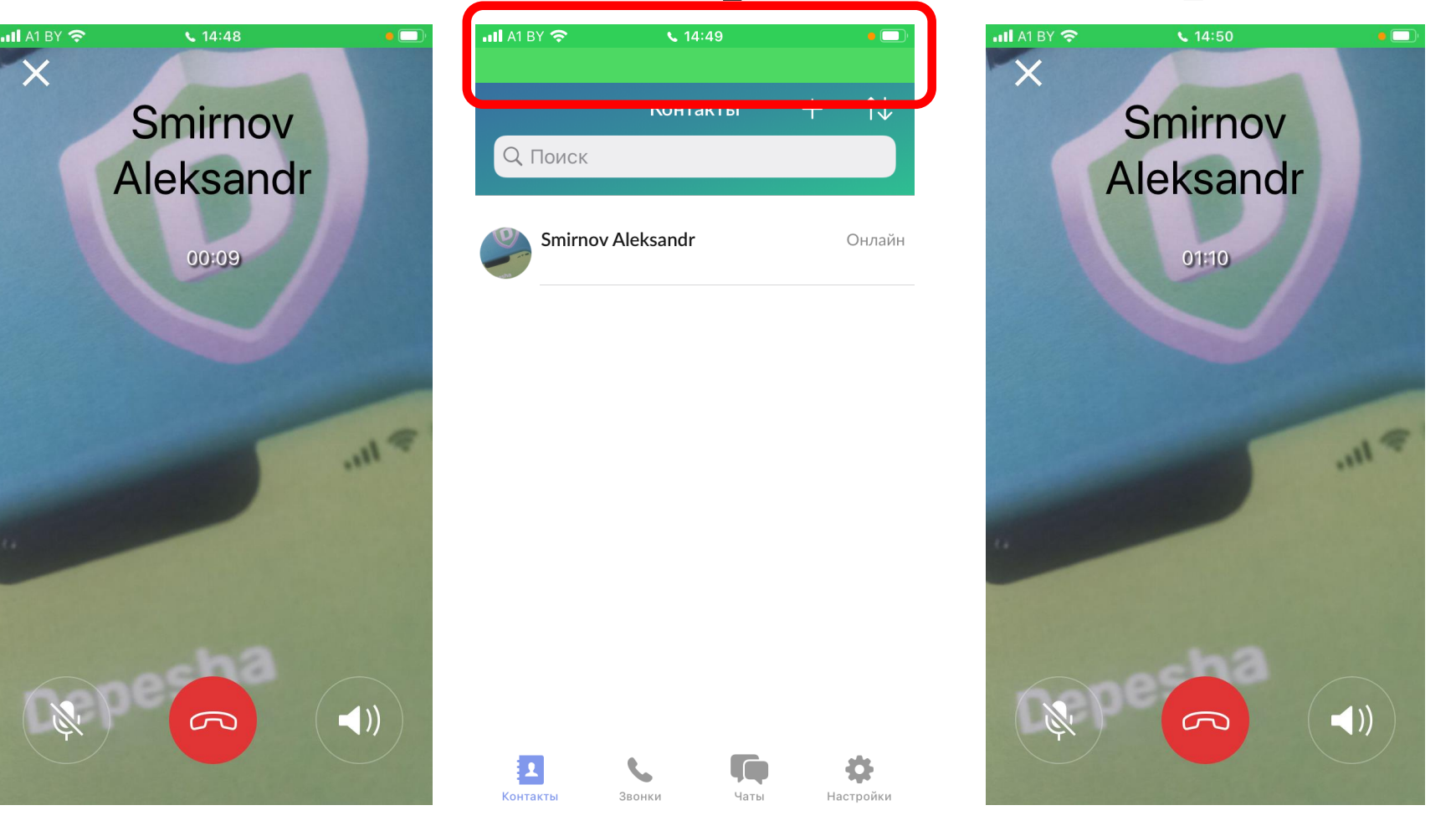

- 1. Для возвращения к установленному голосовому вызову из приложения Depesha, необходимо нажать на зеленую область вверху экрана приложения
- 2. После нажатия на указанную область, Вы вернетесь на экран голосового вызова с абонентом

#### **Возвращение к установленному голосовому вызову с рабочего стола мобильного устройства**

12

Контакты

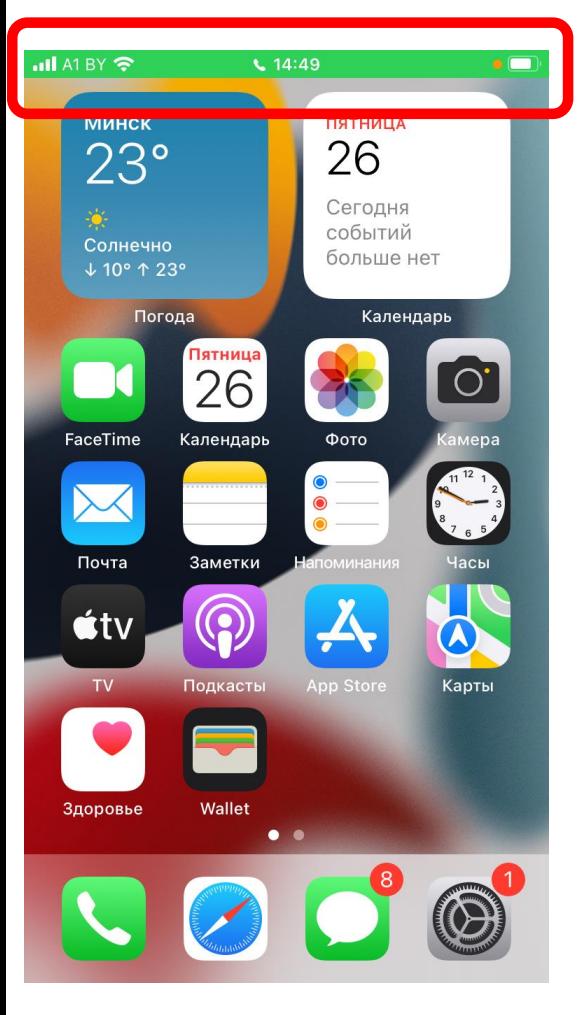

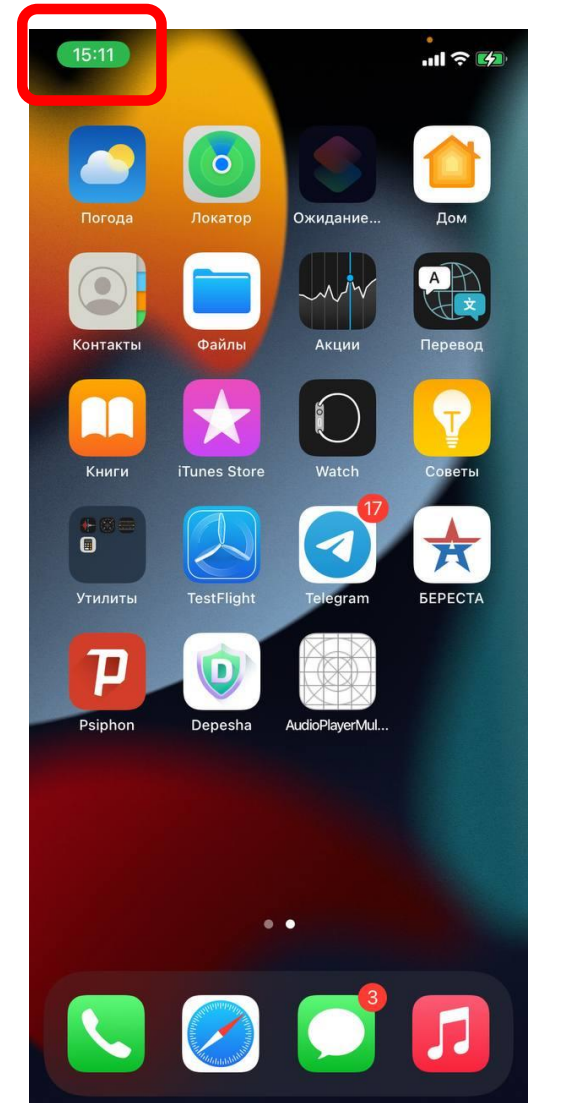

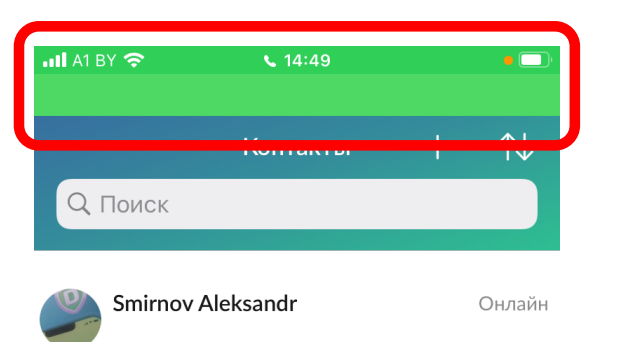

Настройки

- 1. Для возвращения к установленному голосовому вызову с рабочего стола, необходимо нажать на зеленую область вверху экрана рабочего стола
- 2. После нажатия на указанную область, Вы вернетесь на экран приложения Depesha с которого было свернуто приложение Depesha
- 3. Для возвращения к установленному голосовому вызову из приложения Depesha, необходимо нажать на зеленую область вверху экрана приложения

# **Обмен сообщениями с выбранным пользователем (в.1)**

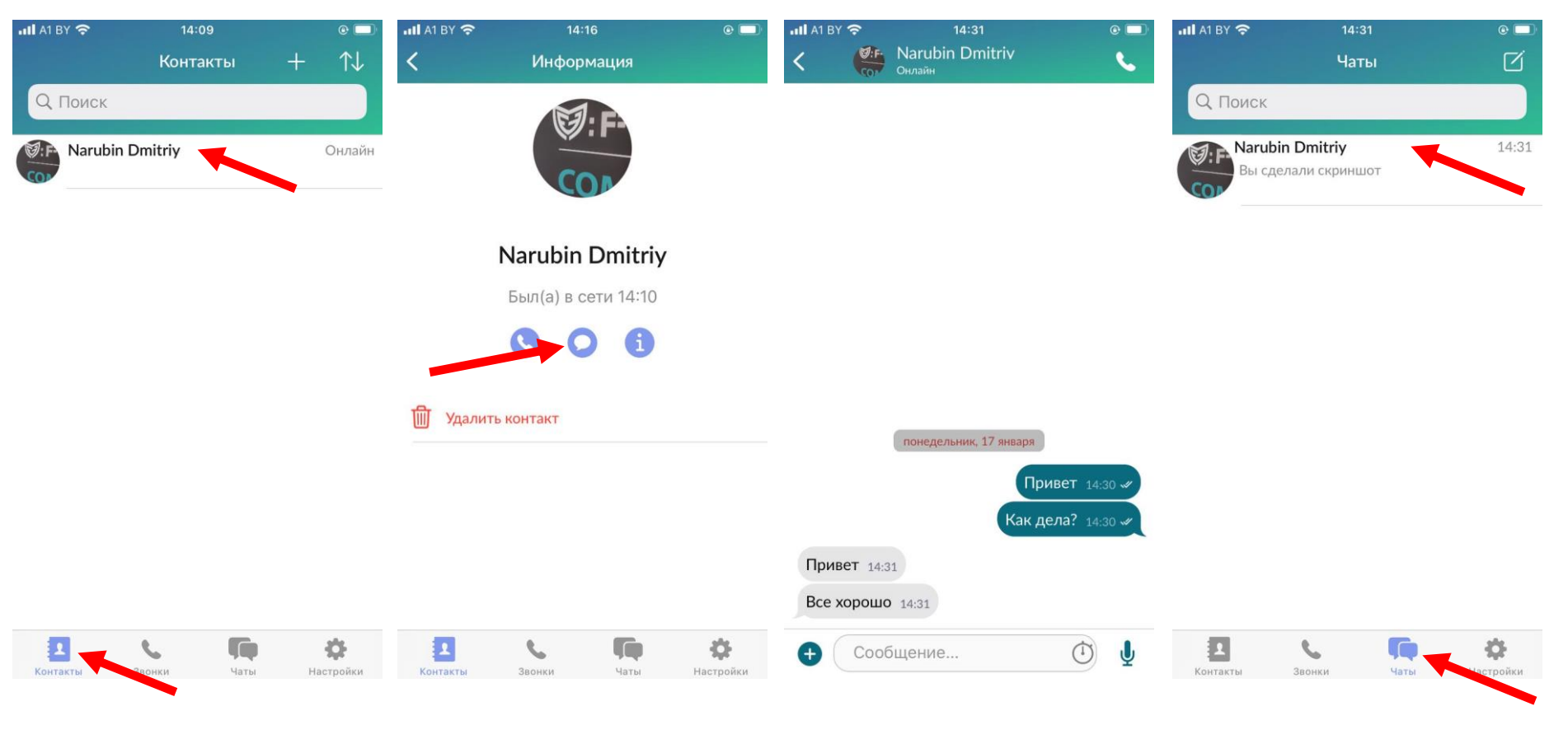

1. На странице Контакты выберите пользователя, с которым необходимо осуществить обмен сообщениями

2. Нажмите на кнопку Написать сообщение

3. Напишите необходимое сообщение

4. После осуществления обмена сообщениями с пользователем, данный чат будет отображаться на странице Чаты

# **Обмен сообщениями с выбранным пользователем (в.2)**

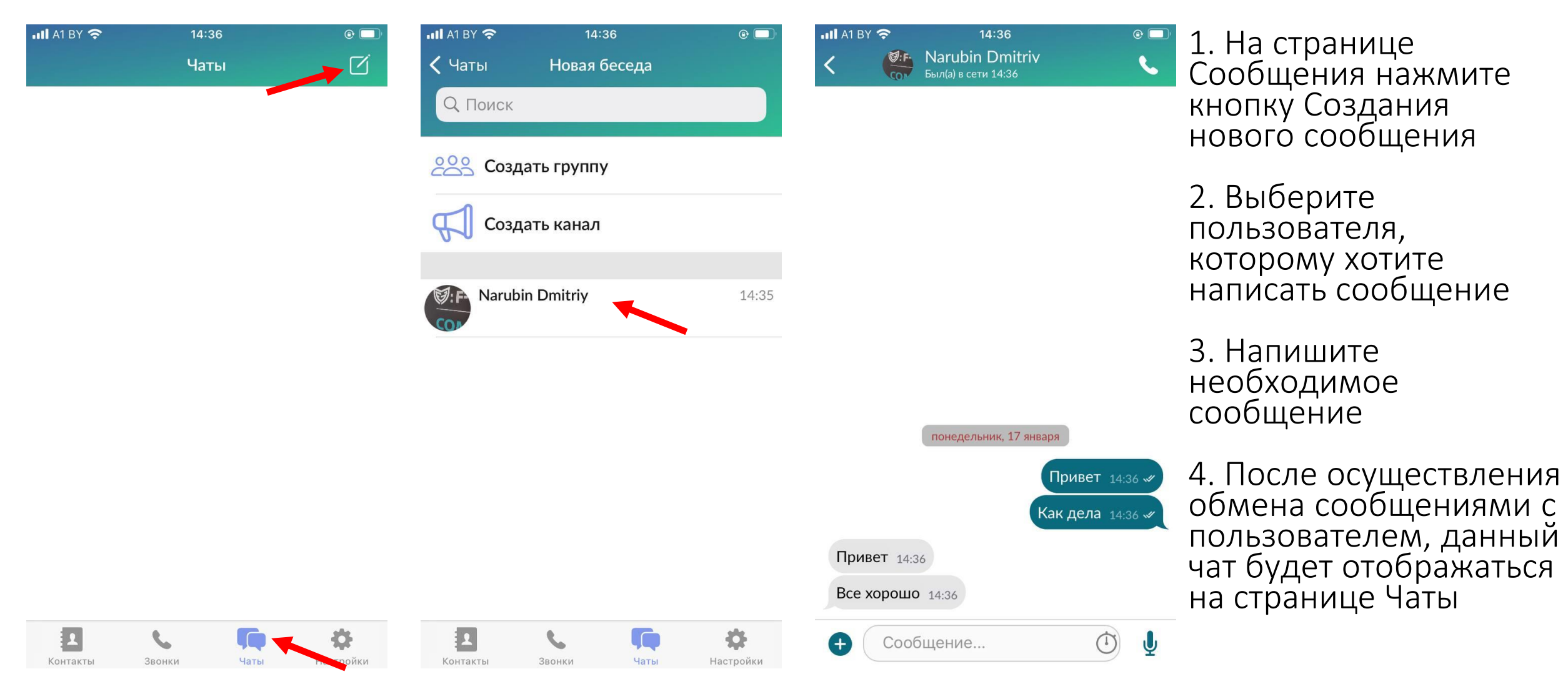

## **Обмен файлами с выбранным пользователем**

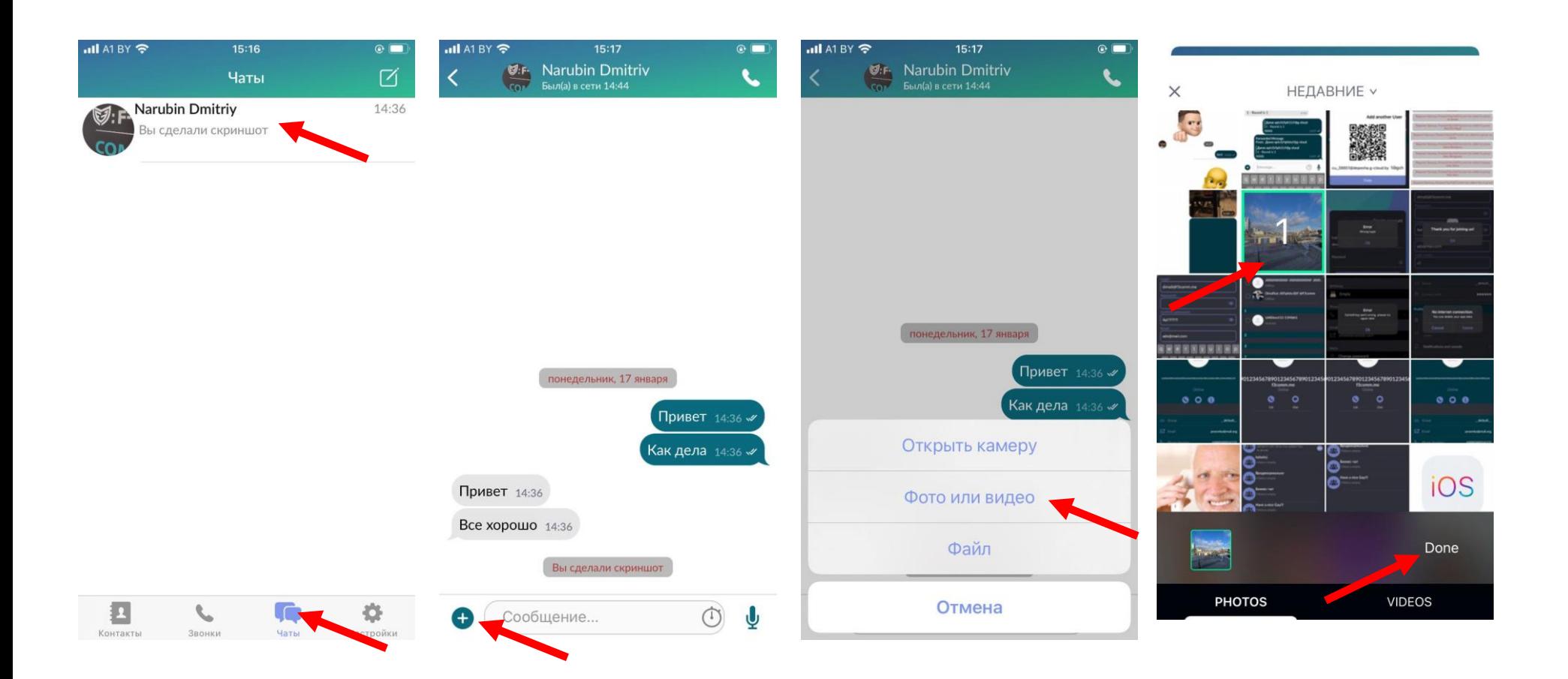

1. На странице Чаты выберите чат в который необходимо отправить файл (фото, видео, документы различных форматов)

2. Нажмите на кнопку Прикрепить файл

3. Выберите тип файла

4. Выберите необходимый файл на мобильном устройстве

5. Нажмите Done

# **Обмен голосовым сообщением с выбранным пользователем**

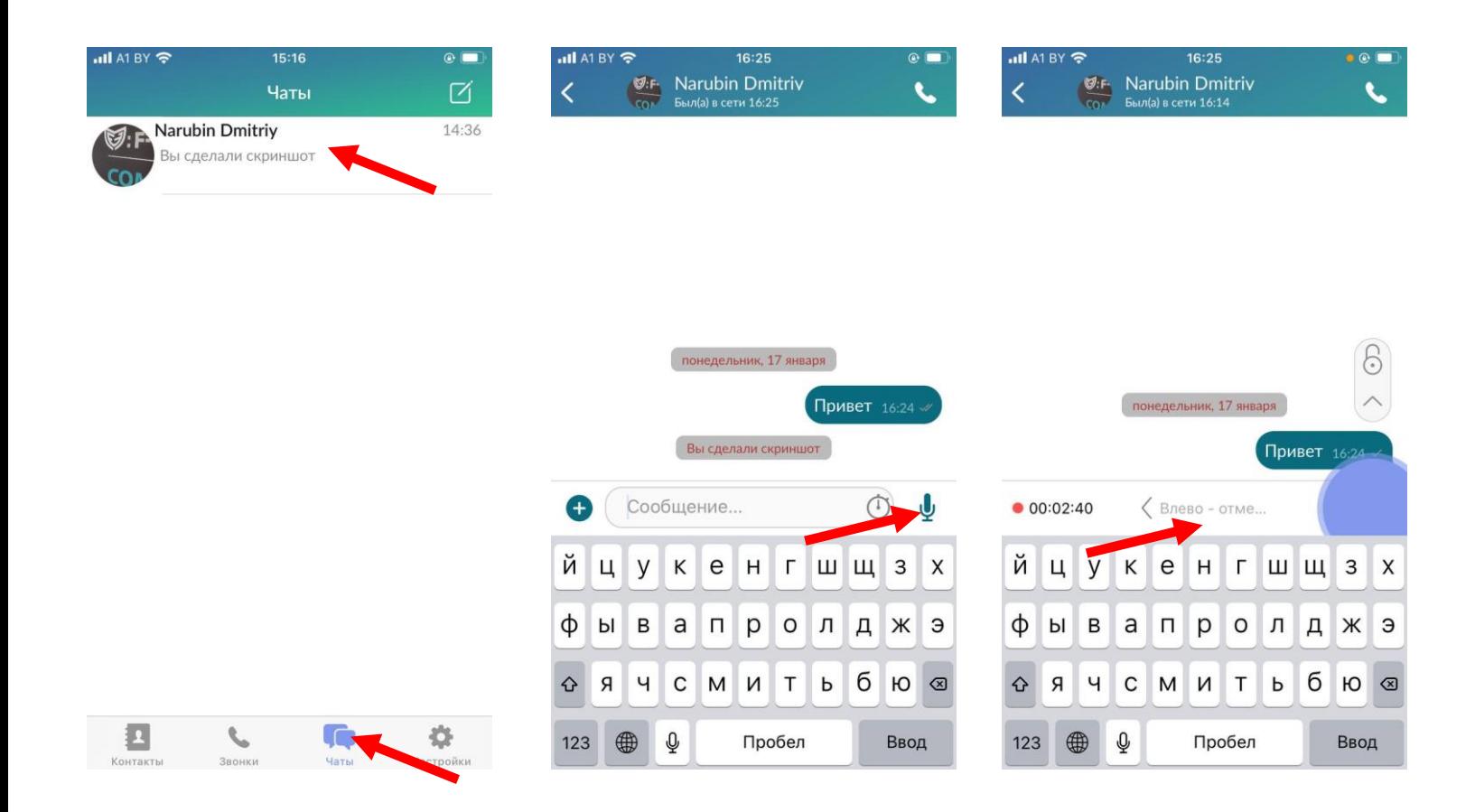

1. На странице Чаты выберите чат в который необходимо отправить голосовое сообщение

2. Нажмите и удерживайте кнопку Записать голосовое сообщение

3. Для отправления голосового сообщения отпустите кнопку Записи голосового сообщения

4.Чтобы отменить отправку голосового сообщения, не отпуская кнопку Записи перетяните ее влево

## **Редактирование сообщений в чате**

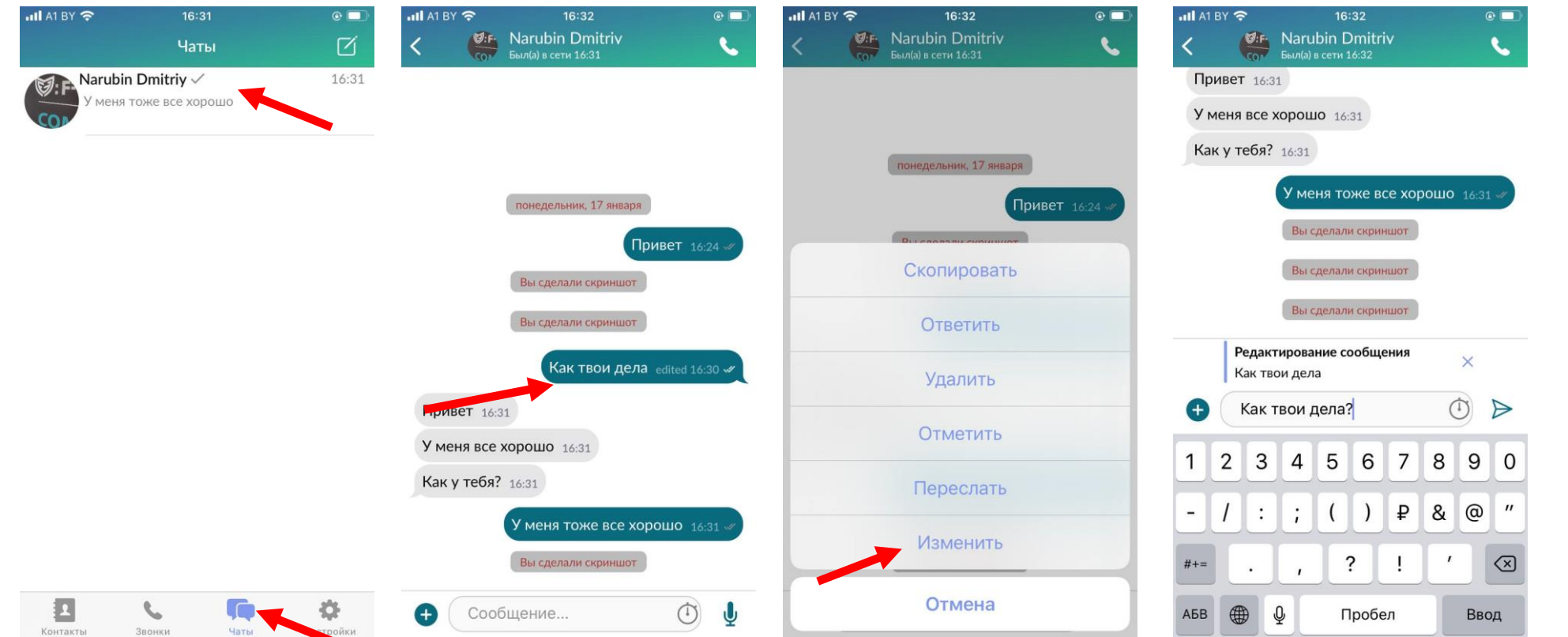

1. На странице Чаты выберите чат в котором необходимо изменить сообщение

2. Нажмите на сообщение, которое необходимо изменить

3. В выпадающем меню выберите Изменить

4.Измените сообщение и нажмите Ввод

5. В данном меню Вы также можете Скопировать, Ответить, Удалить, Переслать и Удалить сообщение

## **Установка времени хранения сообщений после их прочтения**

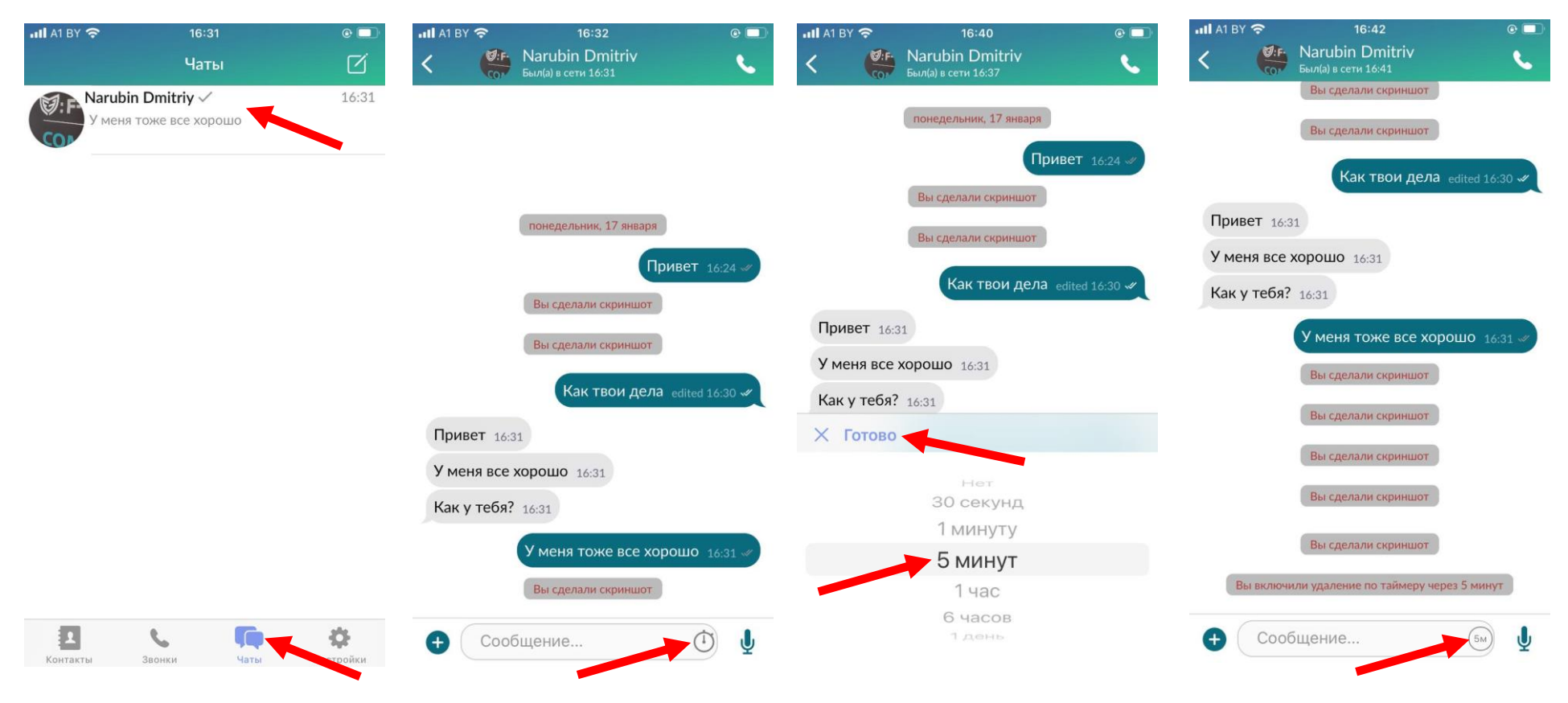

1. На странице Чаты выберите чат в котором необходимо установить время хранения сообщений

2. Нажмите кнопку времени хранения сообщений

3. Выберите необходимое время хранения сообщений после их прочтения и нажмите кнопку Готово

Время хранения сообщений можно установить 30 сек., 1 минута, 5 минут, 1 час, 6 часов, 1 день, Выключено

## **Создание группового чата**

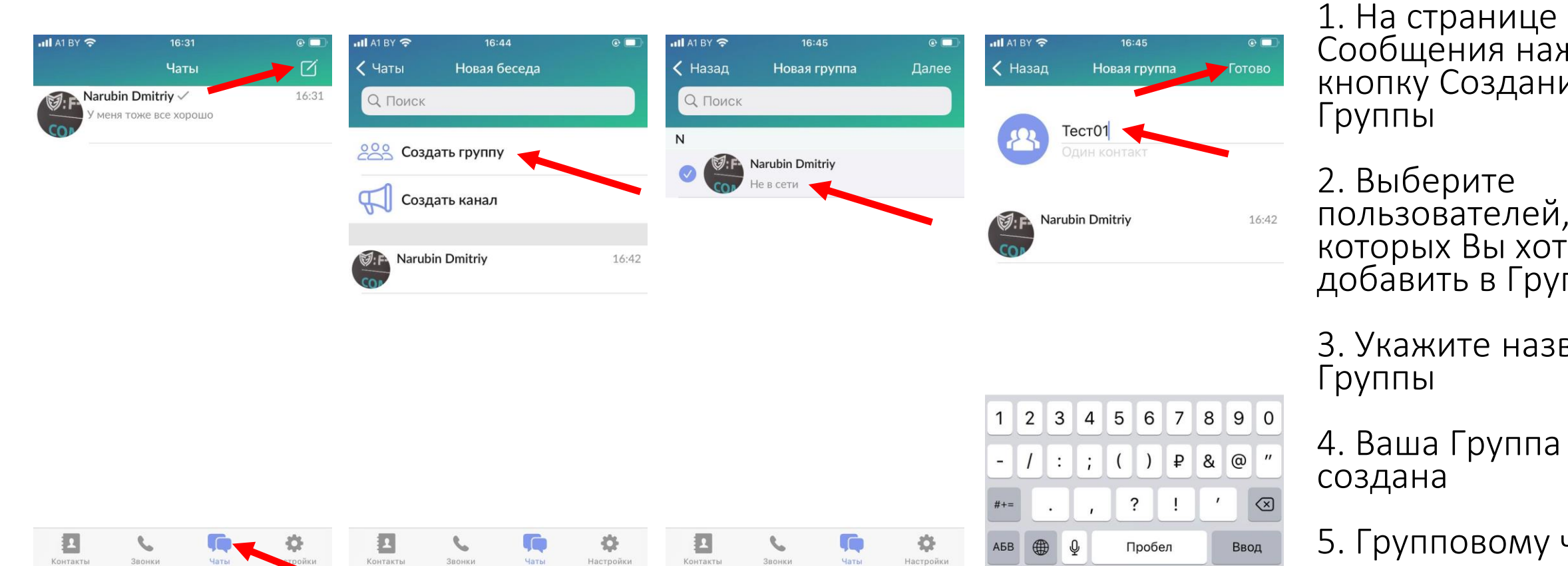

Сообщения нажмите кнопку Создания

пользователей, которых Вы хотите добавить в Группу

3. Укажите название

5. Групповому чату доступны те же функции, что и для персонального чата между двумя пользователями

#### **Редактирование группового чата**

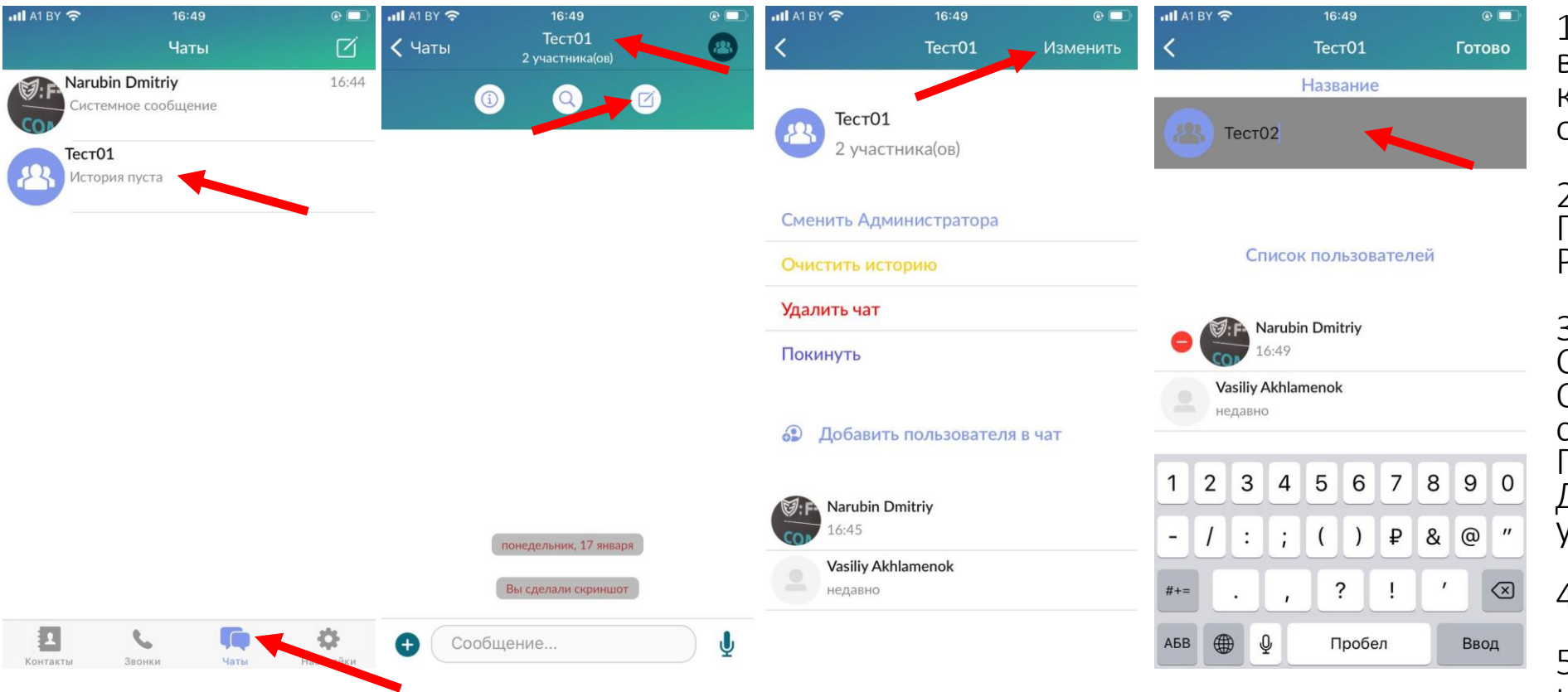

1. На странице Сообщения выберите Групповой чат, который необходимо отредактировать

2. Нажмите на название Группового чата, затем на Редактировать

3. В данном окне можете Сменить Администратора, Очистить историю сообщений, Удалить Группу, Покинуть Группу, Добавить новых участников в Группу

4. Нажмите Изменить

5. В данном окне можете изменить Имя Группы и Удалить пользователей из Группы

# **Редактирование Имени пользователя, E-Mail**

 $\odot$ 

Готово

Ö **Настройки** 

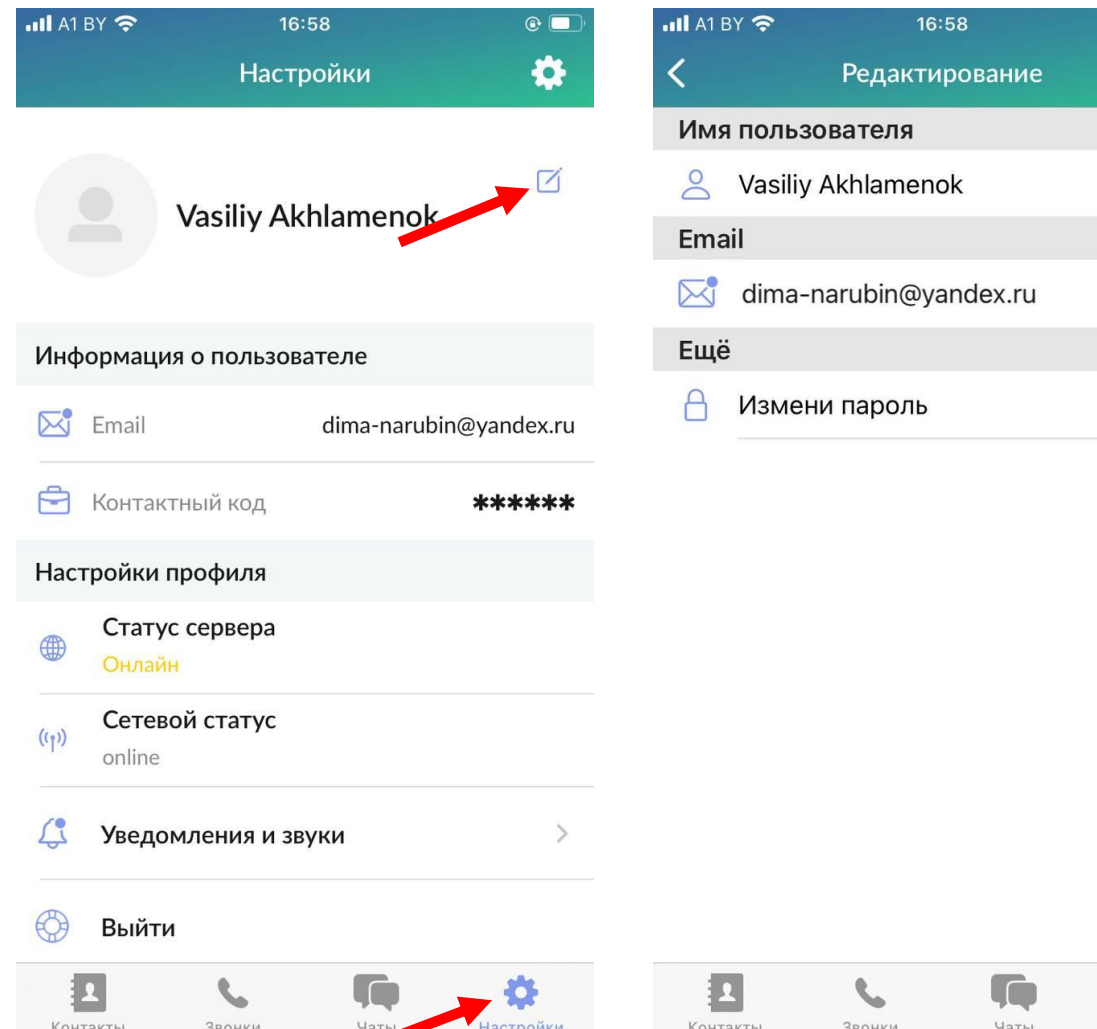

1. На странице Профиль нажмите Редактировать профиль

2. Нажмите Редактировать информацию

3. В данном окне Вы можете изменить Имя пользователя, E-Mail.

E-Mail является необязательным полем.

Если Вы не укажете E-Mail, то функция восстановления пароля, в случае его утери, Вам будет НЕДОСТУПНА

# **Изменение пароля к учетной записи Пользователя**

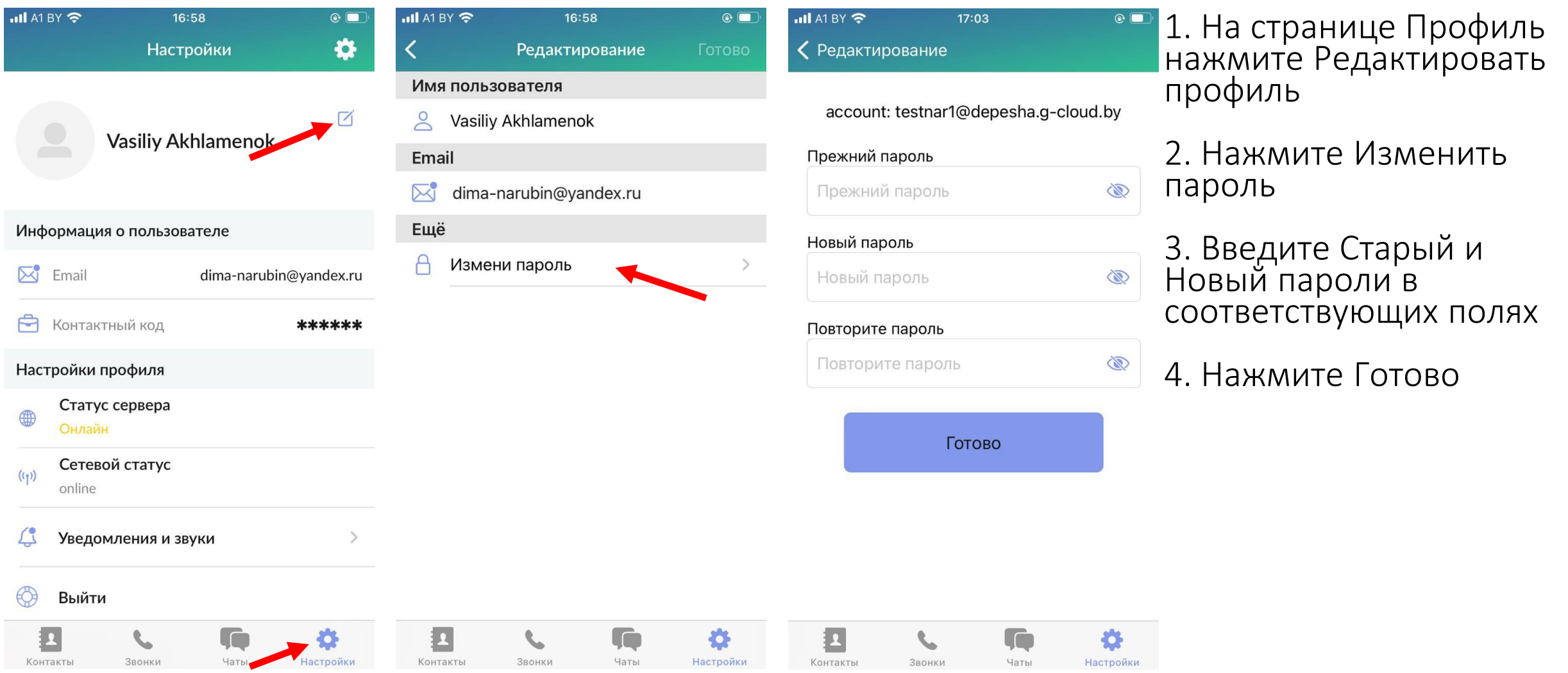

### **Создание PIN-кода приложения**

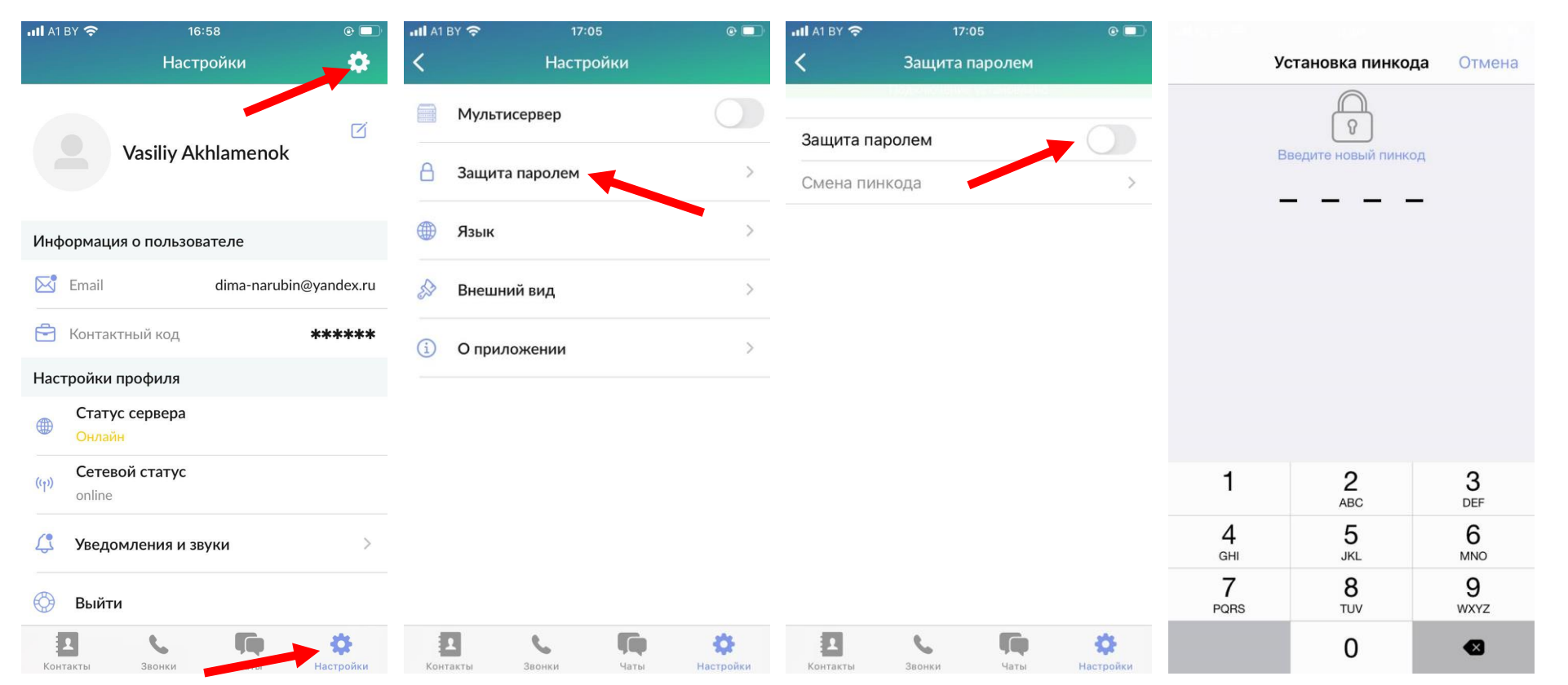

1. На странице Профиль нажмите Настройки приложения

2. Нажмите Защита паролем

3. Введите четырехзначный пароль на приложение и подтвердите его.

## **Выход из учетной записи пользователя**

♦

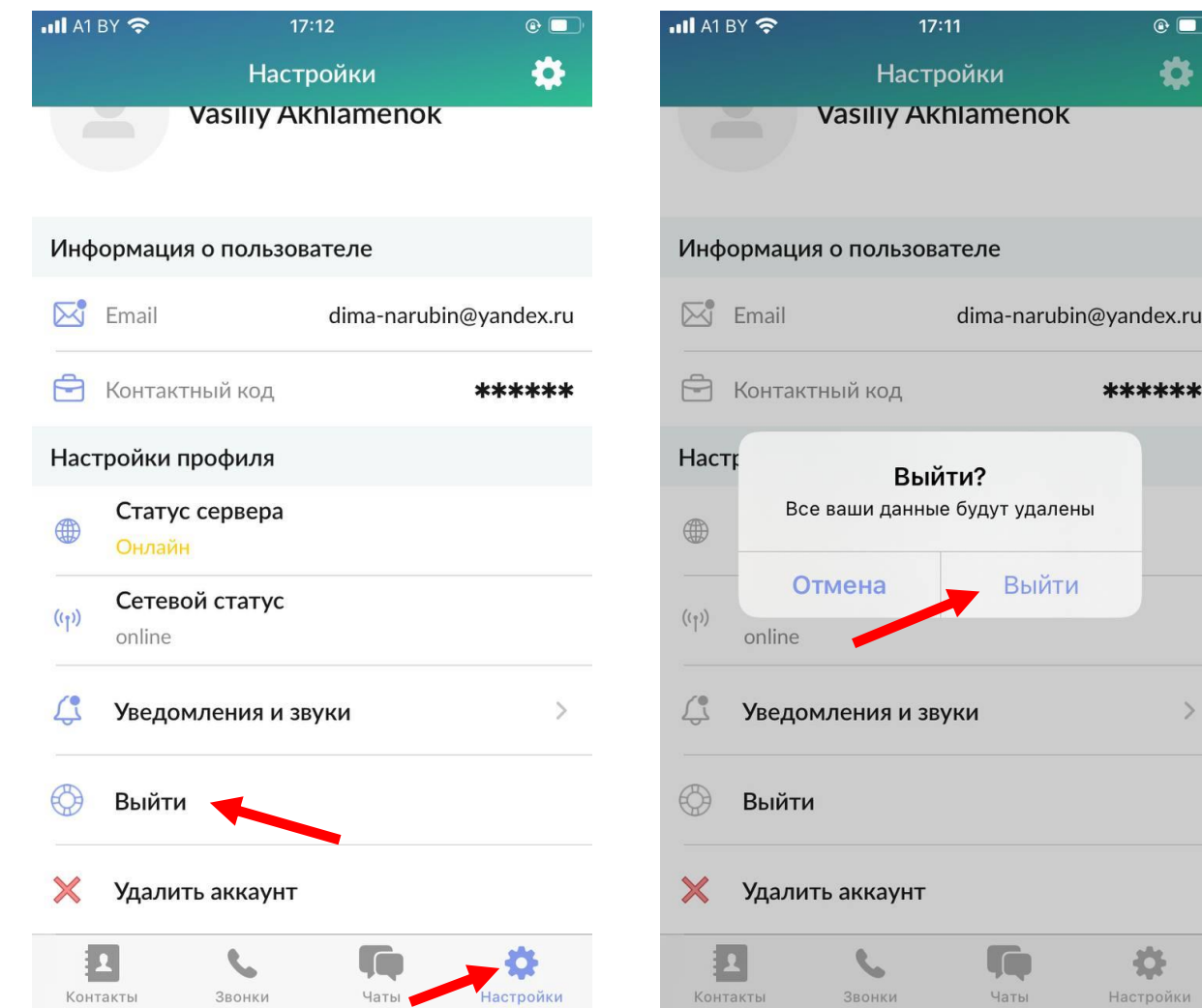

1. На странице Профиль нажмите Выйти

2. Нажмите Выйти (будет удалена вся информация из чатов)

## **Удаление учетной записи пользователя**

 $\boldsymbol{\phi}$ 

andex.ru

\*\*\*\*\*\*

春 астройки

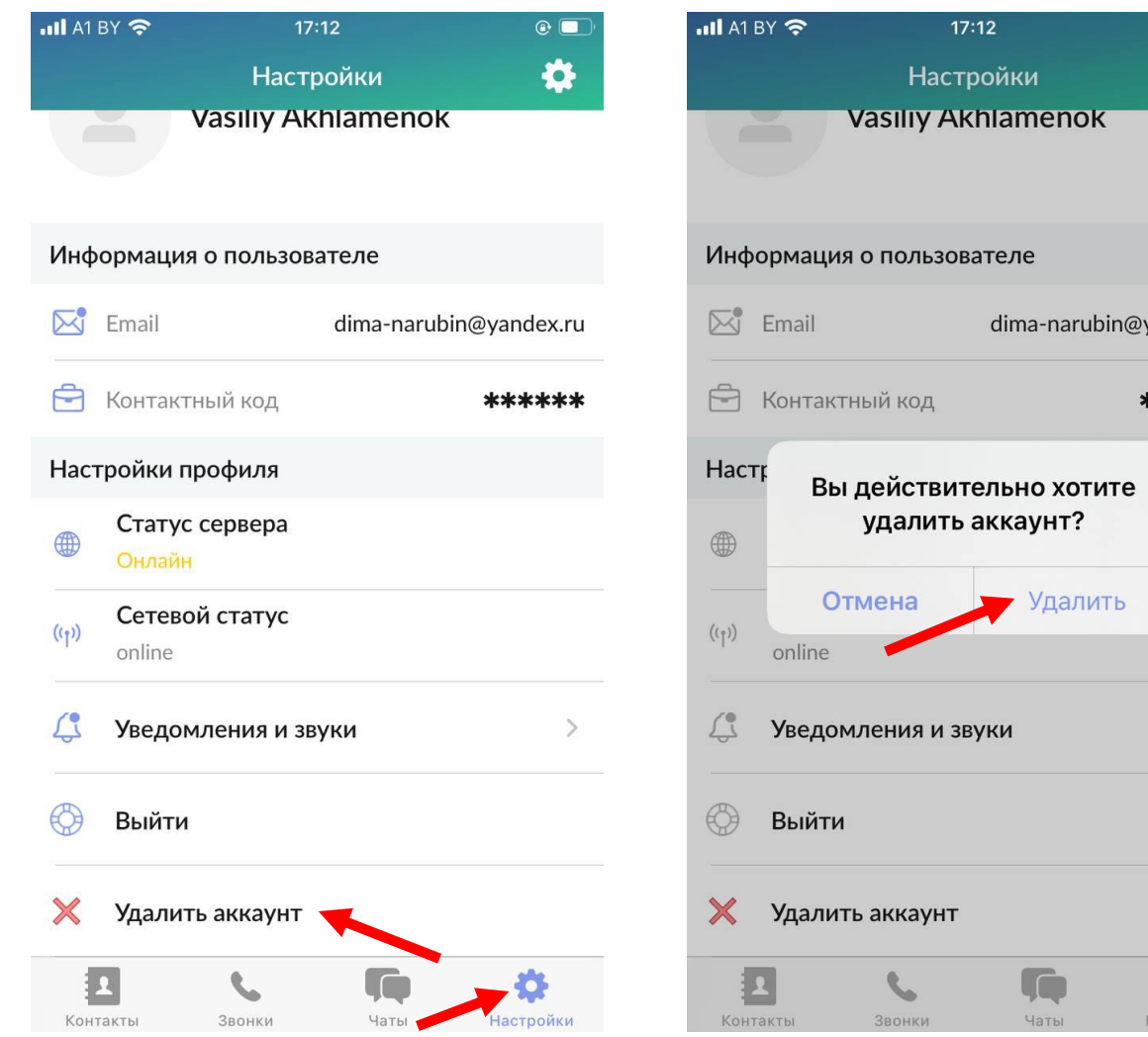

1. На странице Профиль нажмите Удалить аккаунт

2. Нажмите Удалить (будет удалена вся информация о пользователе из системы)

# **Сброс пароля по E-Mail**

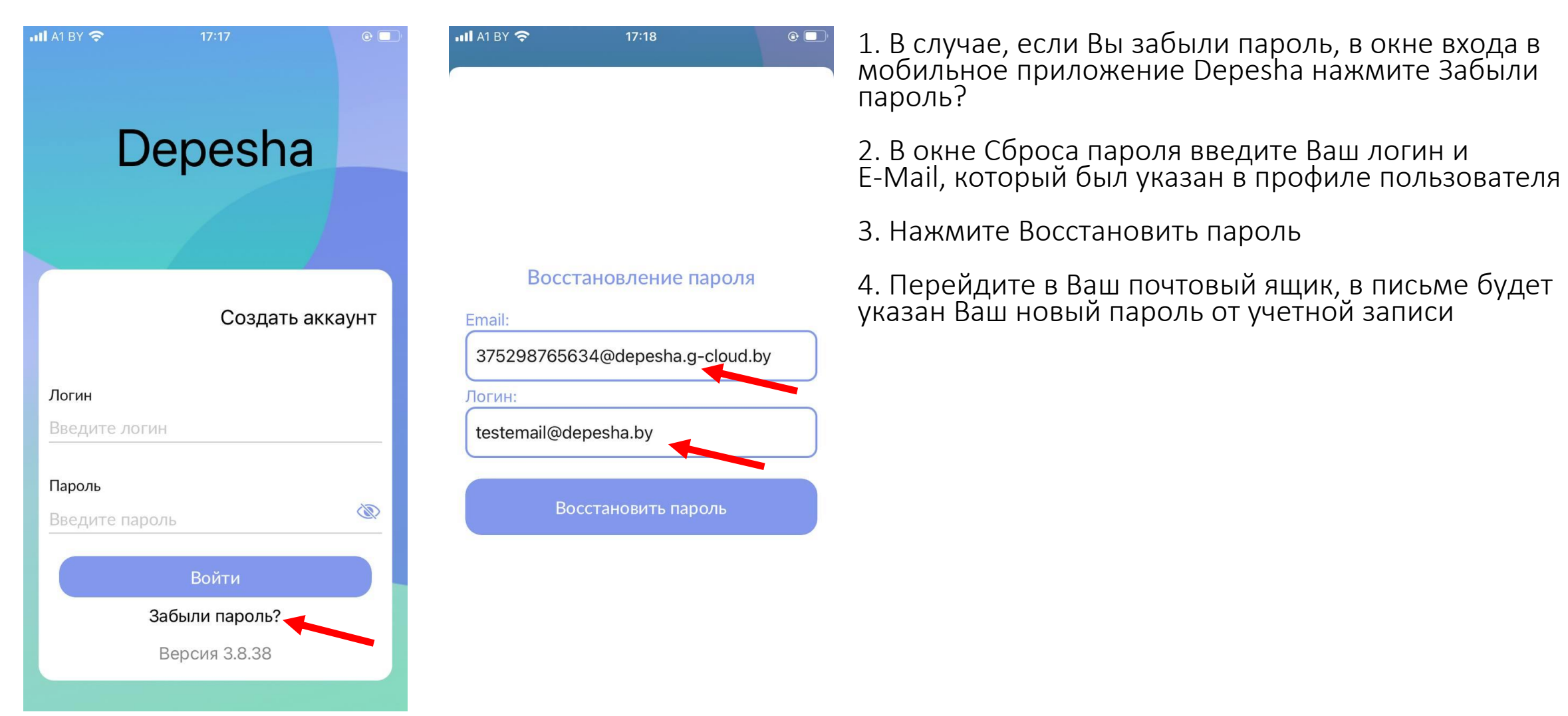